Шаг 1. Настройка параметров компьютера.

Настройка параметров компьютера необходима в тех случаях, когда раннее подключение было выполнено напрямую (без участия роутера) и устанавливается новый роутер. В других случаях (замена одного роутера на другой) этот шаг можно пропустить. Также этот шаг можно пропустить, если подключение компьютера к роутеру при помощи кабеля не планируется.

1) Нажмите кнопку «Пуск» левой кнопкой мыши для открытия меню и выберите «Панель управления».

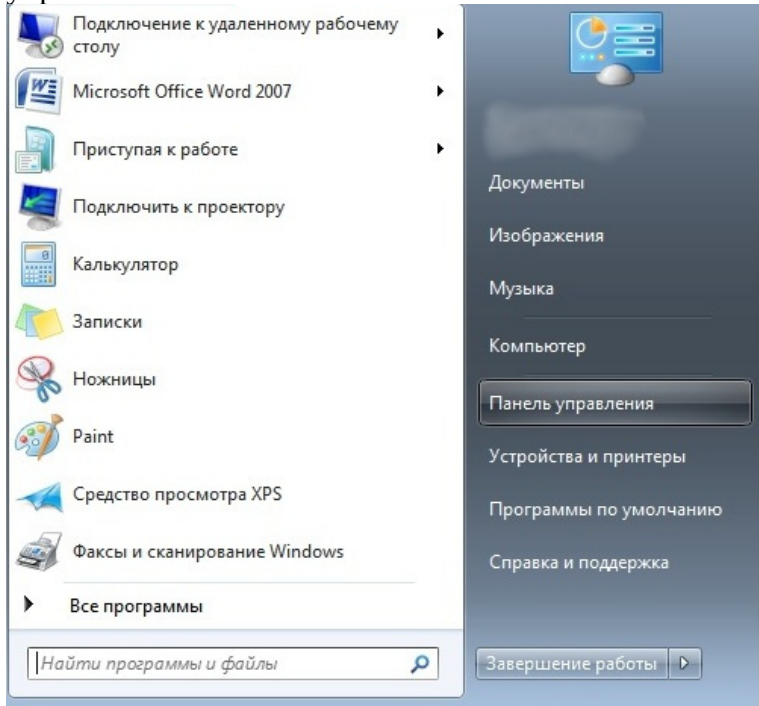

2) Открыв меню «Панель управления», выберите «Сеть и Интернет» - «Просмотр состояния сети и задач».

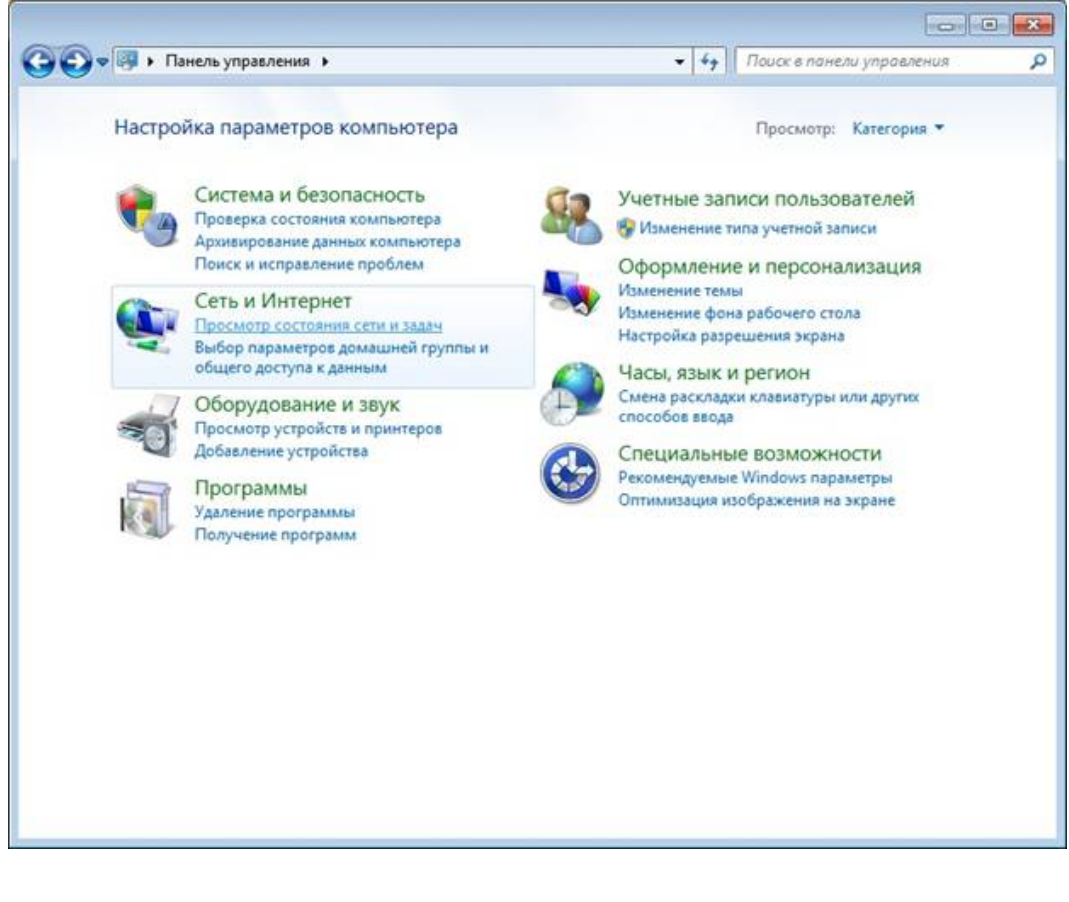

3) В просмотре сведений о сети выбираем текущее активное подключение. Оно находится под заголовком «Просмотр активных сетей». Открываем ссылку «Подключение по локальной сети».

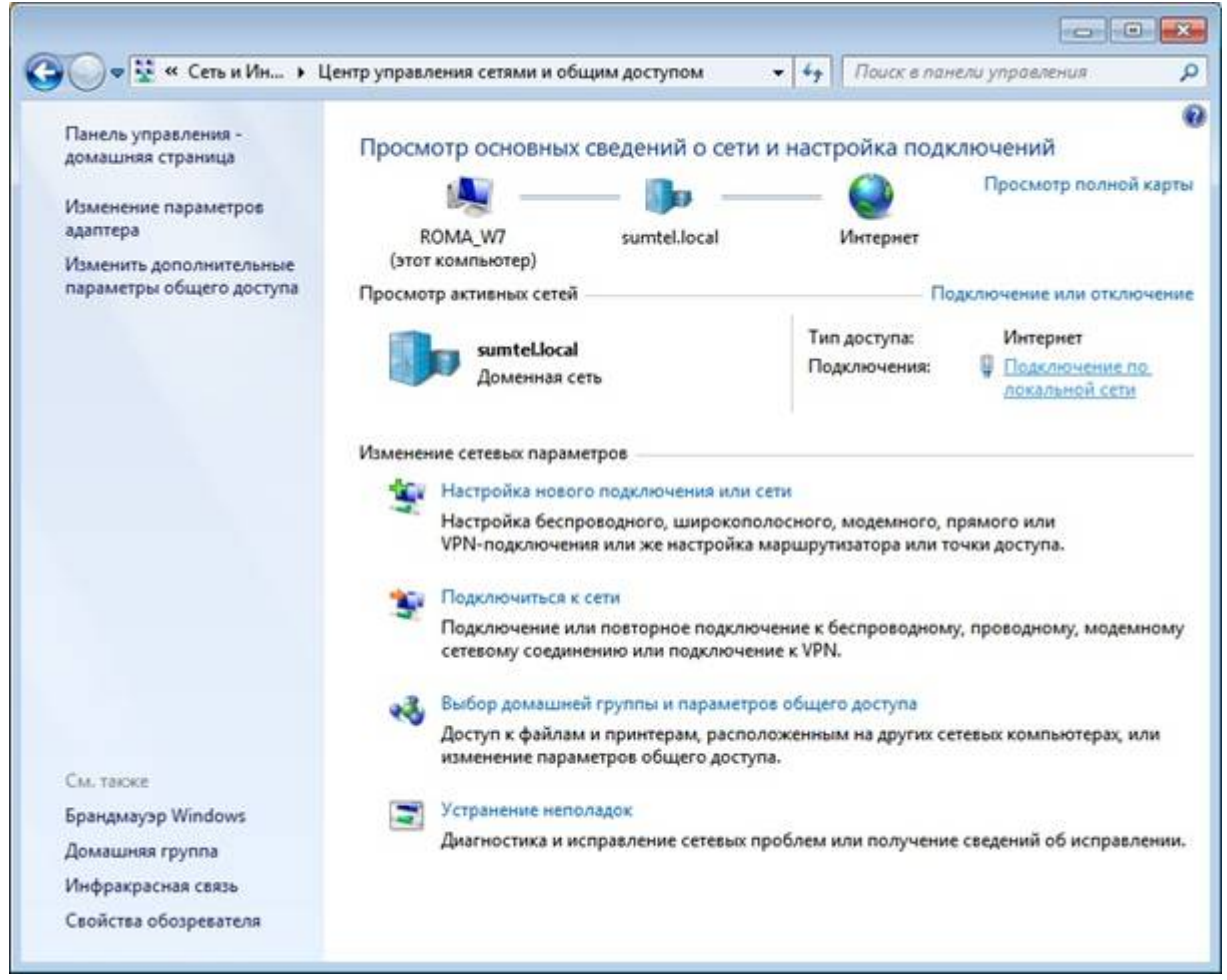

4) Далее откроется окно состояния подключения к сети, в котором необходимо нажать кнопку «Свойства».

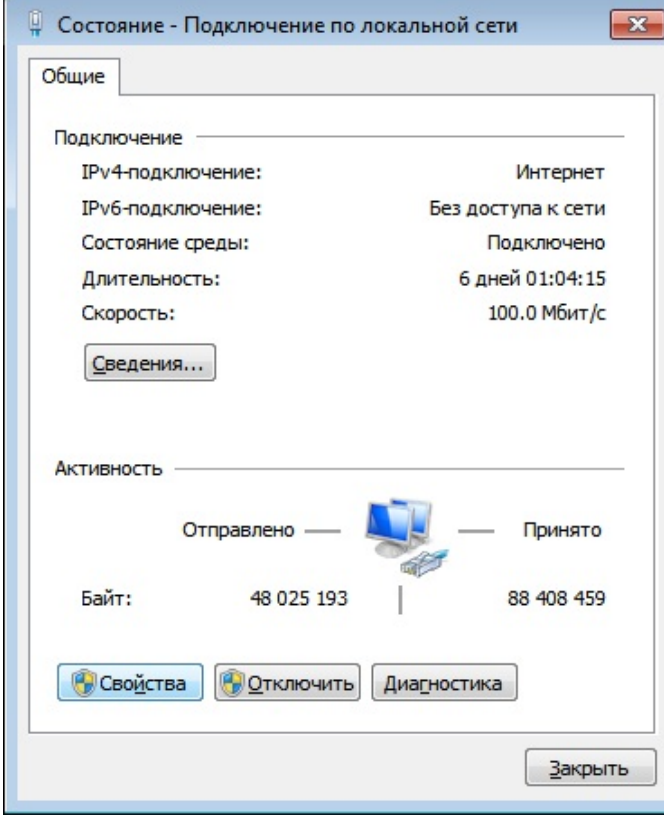

5) В открывшемся окне выберите «Протокол интернета версия 4 (TCP/IPv4)» и нажмите кнопку «Свойства».

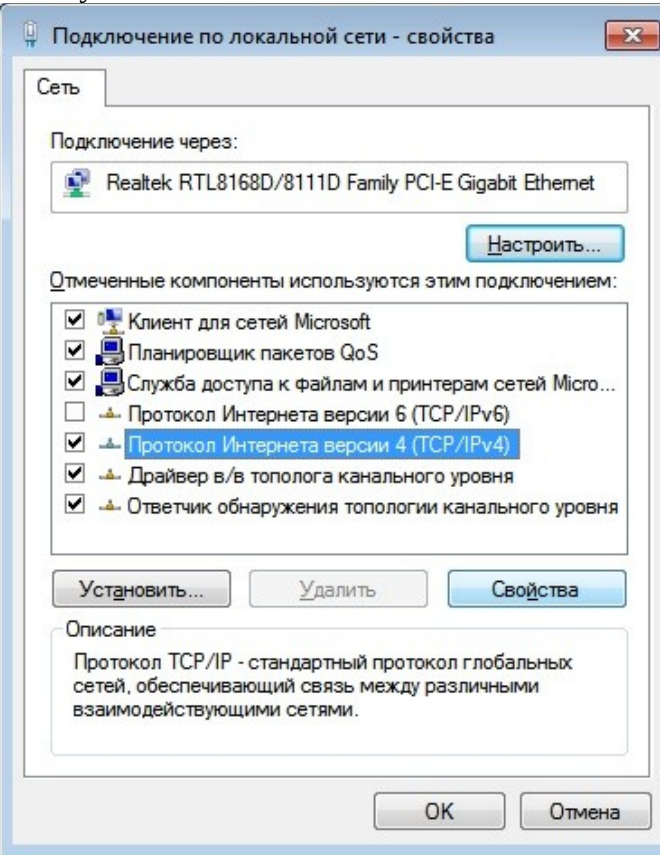

6) В свойствах необходимо выставить:

Получить IP-адрес автоматически

Получить адрес DNS-сервера автоматически

После этого нажмите кнопку «Ок».

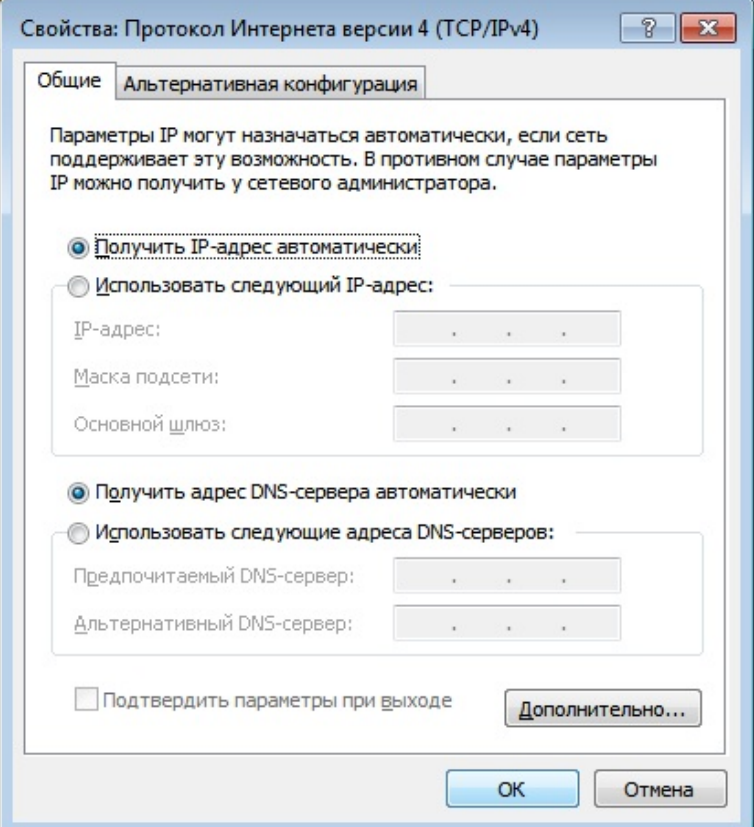

Шаг 2. Подключение роутера.

1) Подключите внешний интернет-кабель в синий разъём на задней панели WiFi-роутера.

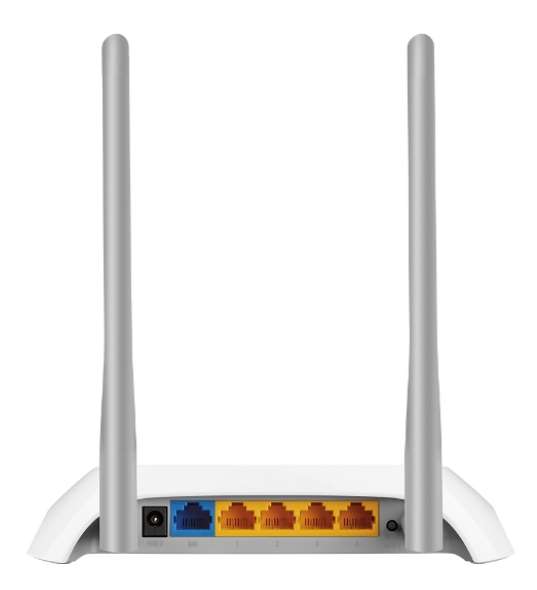

2) Если для настройки роутера планируется использовать проводное подключение, то подключите дополнительный кабель одним концом в любой из желтых разъёмов на задней панели роутера, а вторым концом в соответствующий разъём компьютера.

3) Если для настройки роутера планируется использовать беспроводное подключение, то посмотрите на нижнюю панель роутера. Около одного из штрих-кодов будет указано название и пароль беспроводной сети роутера (SSID – название беспроводной сети, PIN – пароль беспроводной сети). Подключитесь к этой сети.

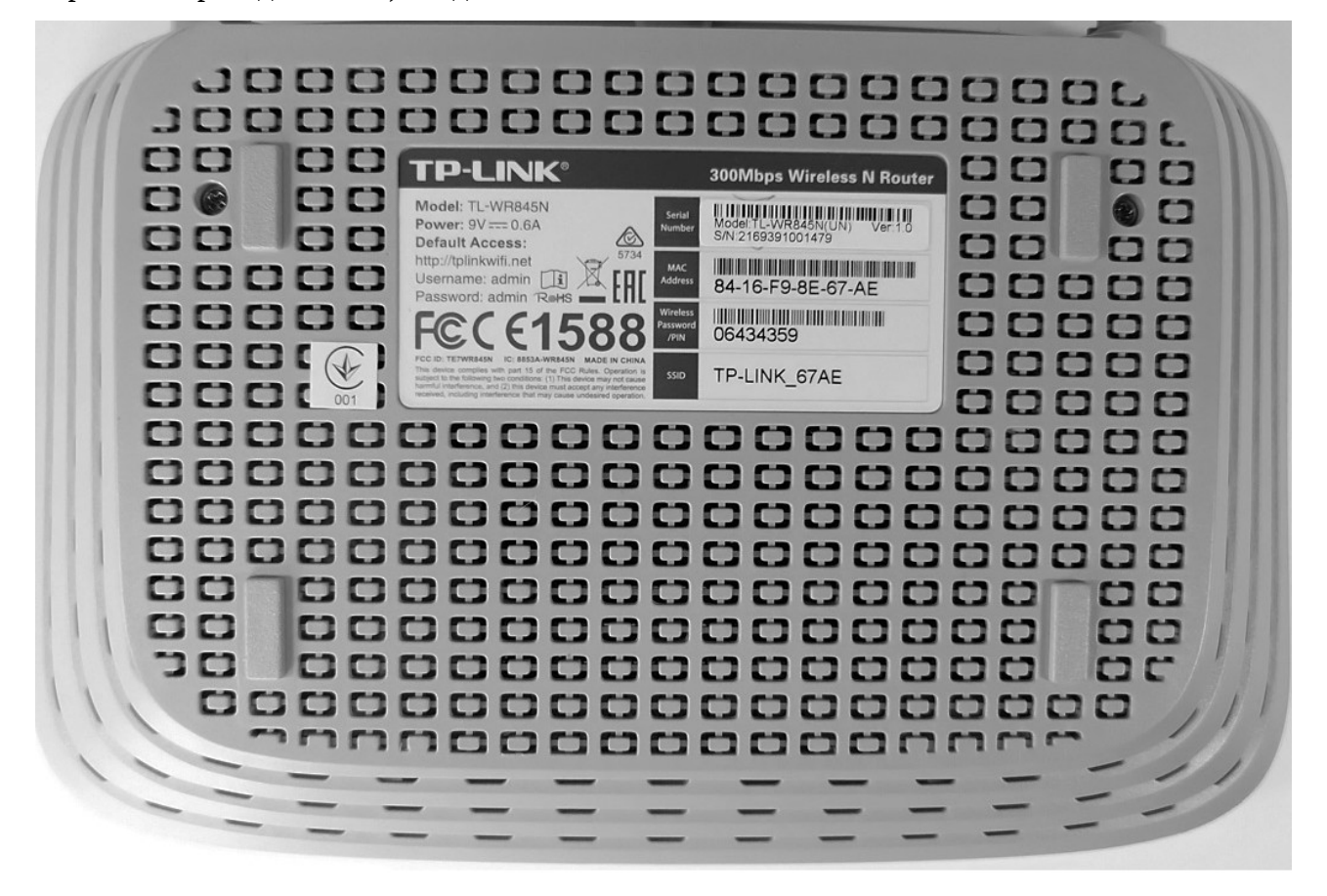

Шаг 3. Настройка роутера.

1) Запустите интернет-бразуер на том устройстве, которое подключено к WiFi-роутеру (неважно, проводом или через WiFi-сеть). В адресной строке интернет-бразуера наберите адрес 192.168.0.1 и перейдите по нему. При запросе имени пользователя и пароля введите имя пользователя «admin» и пароль «admin» (без кавычек).

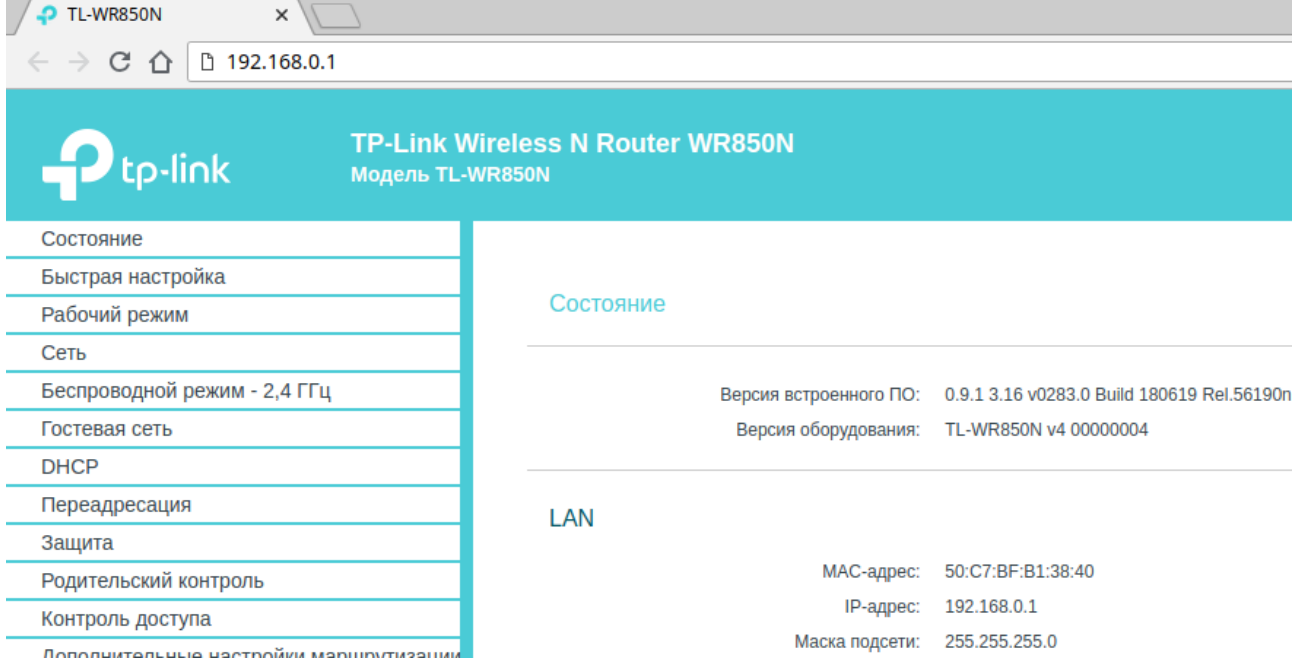

2) В левом меню выберите раздел «Сеть». После этого в центральной части сайта выберите тип подключения «Статический IP-адрес» и перепишите данные из договора в соответствующие строчки. Нажмите кнопку «Сохранить».

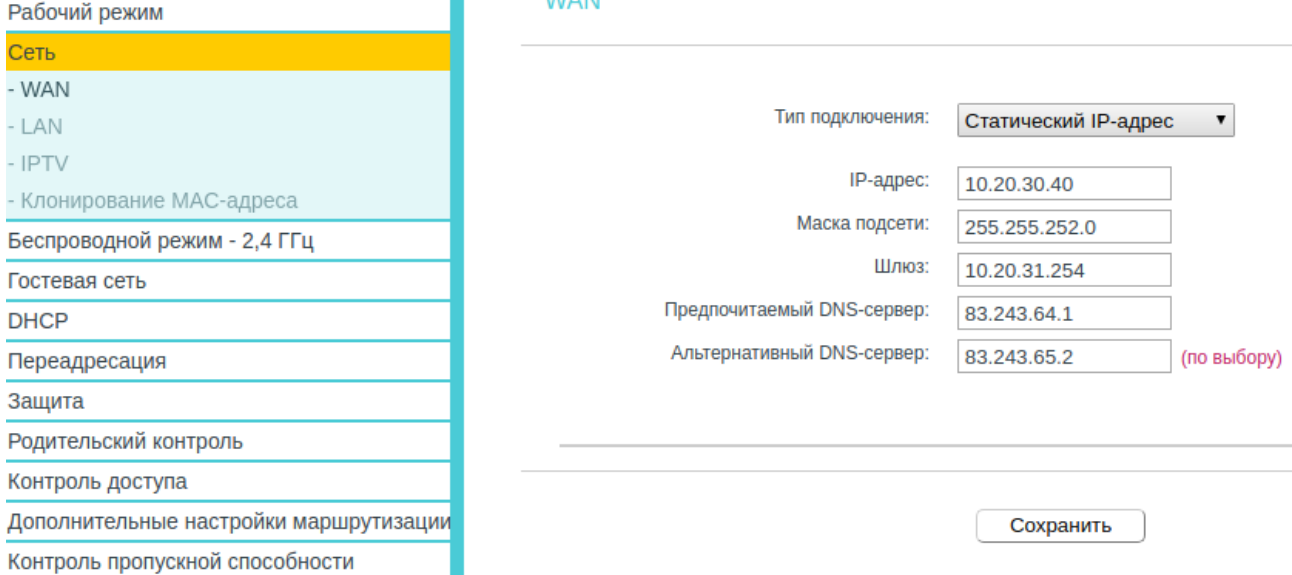

Следующие два пункта относятся к настройкам беспроводной сети. Если вас устраивают стандартные название и пароль беспроводной сети, перейдите к пункту 5.

## 3) В левом меню выберите раздел «Беспроводной режим - 2,4 ГГц». После этого в строчку «Имя беспроводной сети» впишите желаемое имя сети. Нажмите кнопку «Сохранить».

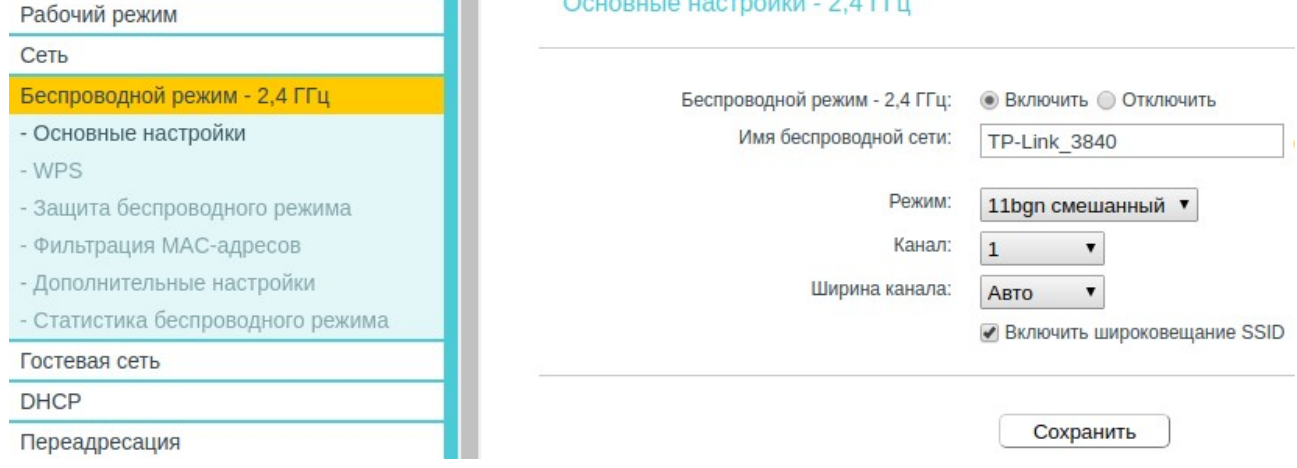

4) В левом меню, в разделе «Беспроводной режим - 2,4 ГГц» выберите подпункт «Защита беспроводного режима». Убедитесь, что точкой отмечен пункт WPA/WPA2 - Personal (рекомендуется)». В строчку «Пароль беспроводной сети» впишите желаемый пароль сети. Нажмите кнопку «Сохранить».

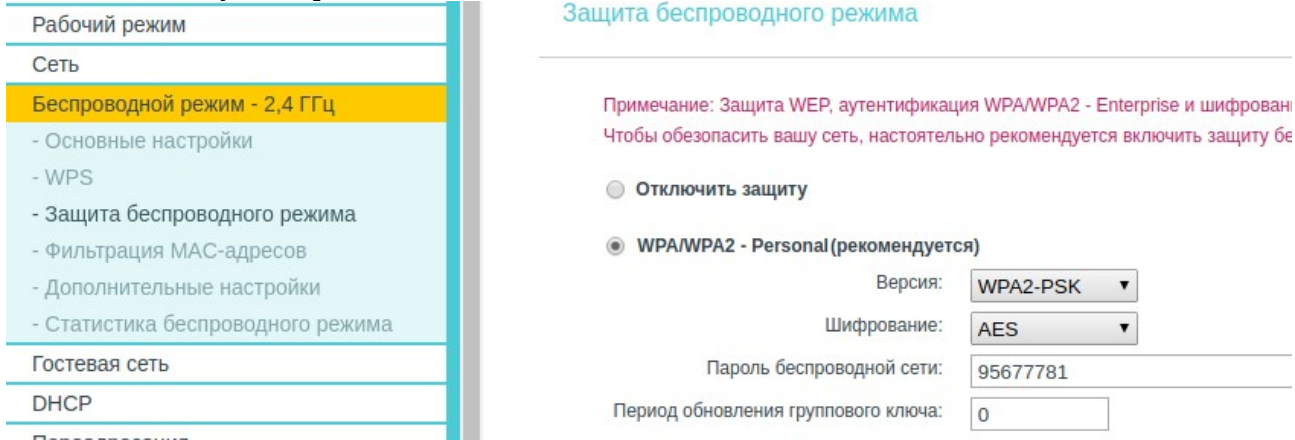

5) Позвоните по номеру 459-0000 (добавочный 2) и сообщите, что требуется сброс привязки MAC-адреса по причине настройки нового роутера.